## **BD FACSDiva Software Quick Reference Guide for BD FACSAria Cell Sorters**

This guide contains instructions for using BD FACSDiva™ software version 6.0 with BD FACSAria™ cell sorters.

# Workflow Overview

The following figure shows the steps for daily workflow using BD FACSDiva software.

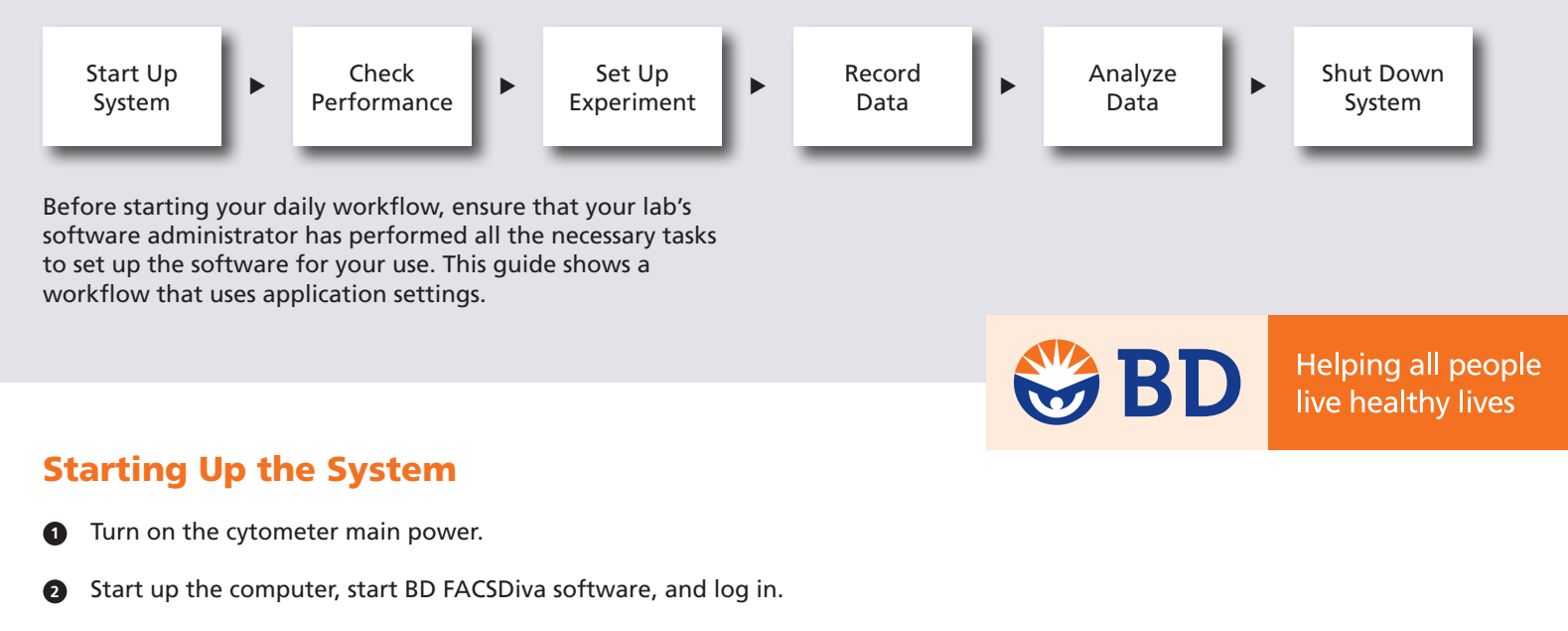

- Check fluid levels in the Cytometer window. **3**
- Verify that the appropriate sort setup is selected and perform fluidics startup. **4**

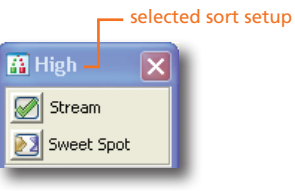

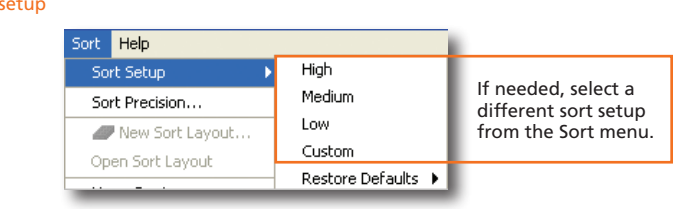

 Optimize the breakoff. **5**

### Checking Cytometer Performance

Turn off the Sweet Spot and select Cytometer > CST. **1**

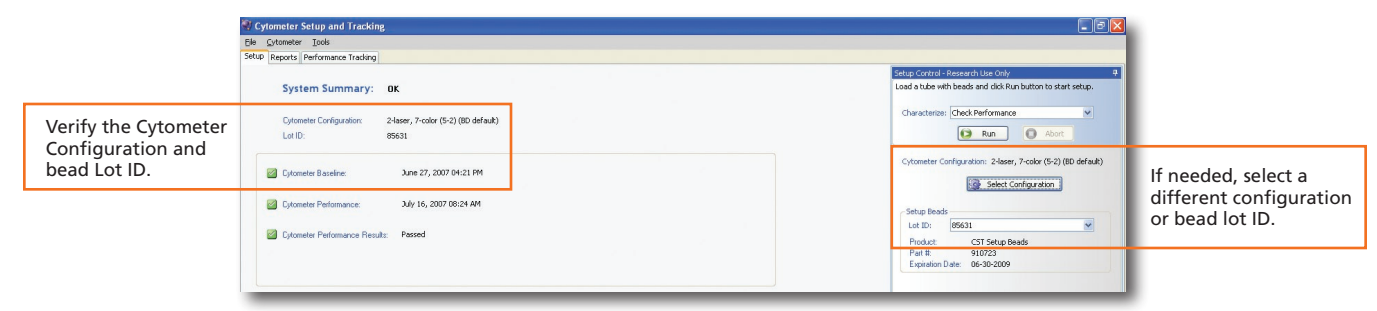

- Run the BD™ Cytometer Setup and Tracking beads. **2**
- View the Cytometer Performance Report. **3**
- Close the Cytometer Setup and Tracking window. **4**
- Verify that the breakoff is stable and turn on the Sweet Spot. **5**

### Setting Up the Experiment

 Create a new experiment and apply the Doublet Discrimination analysis template. **1**

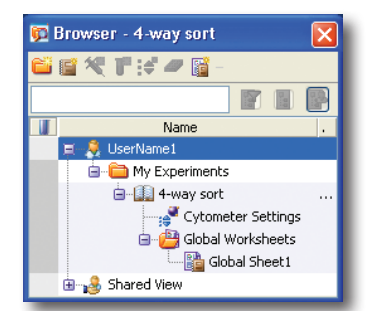

- Select in the Inspector window. Select height and width for the FSC and SSC parameters in the Inspector window. **2**
- Right-click is Cytometer Settings in the Browser and select Application Settings > Apply. **3**

See page 6 for additional information about creating application settings.

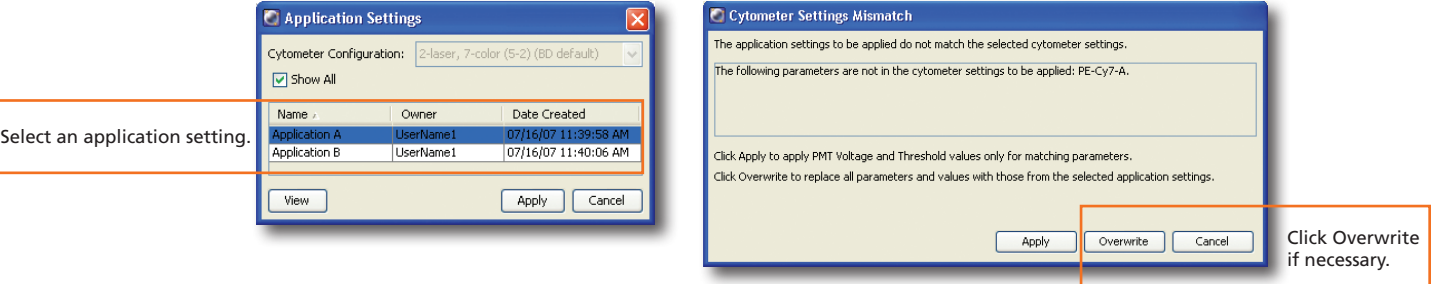

- Select Experiment > Compensation Setup > Create Compensation Controls. **4**
- Normal Worksheet Unstained Control **\*** Cytometer - FACSAria (1) BARK®MOO⊡⊞K 闓 View data in the normal Laser Compensation Ratio Sheet1 | Unstained Control | FITC Stained Control worksheets provided. Parameters Status Threshold Verify that the FSC, SSC, Unstained Control and threshold settings Vol.,  $\,$  H Parameter  $\ldots$  ,  $\ldots$  $\ldots$  $(8.1,000)$ <br> $200,000$ are appropriate. ◘◙⊽  $\sim$   $\sim$ e FSC 347 e SSC 352  $\Box$ ☑  $\overline{\mathbf{v}}$  $\blacktriangledown$  $^{100}_{11111}$  $e$  FITC 428 ◙◙⊡□  $e$  PE 434 0000 g. · PerCP-Cy5-5 590 . . . . . . . . . . . . . . . . . . गामग 670  $e$  APC Q | Q | Q | Q  $50^{\circ}$ 100 150 200  $\frac{250}{(x + 1,000)}$ FSC-A

**2**

 Record data for the compensation control tubes. **6**

Load the unstained control tube.

**5**

 View the recorded data and gate the positive populations. **7**

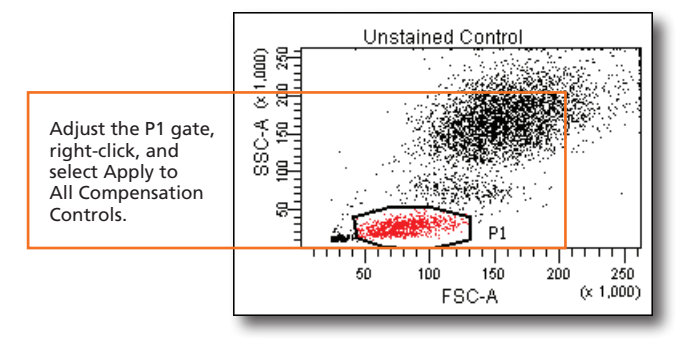

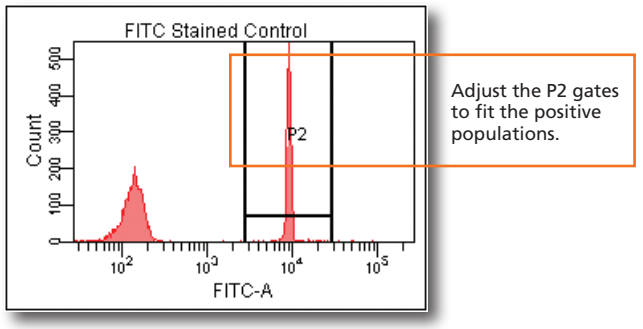

 Select Experiment > Compensation Setup > Calculate Compensation. **8**

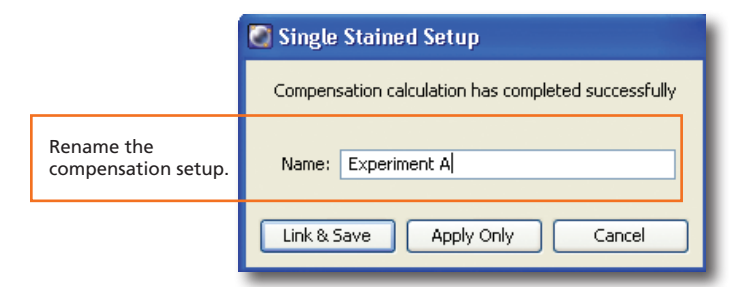

#### Record pre-sort data. **9**

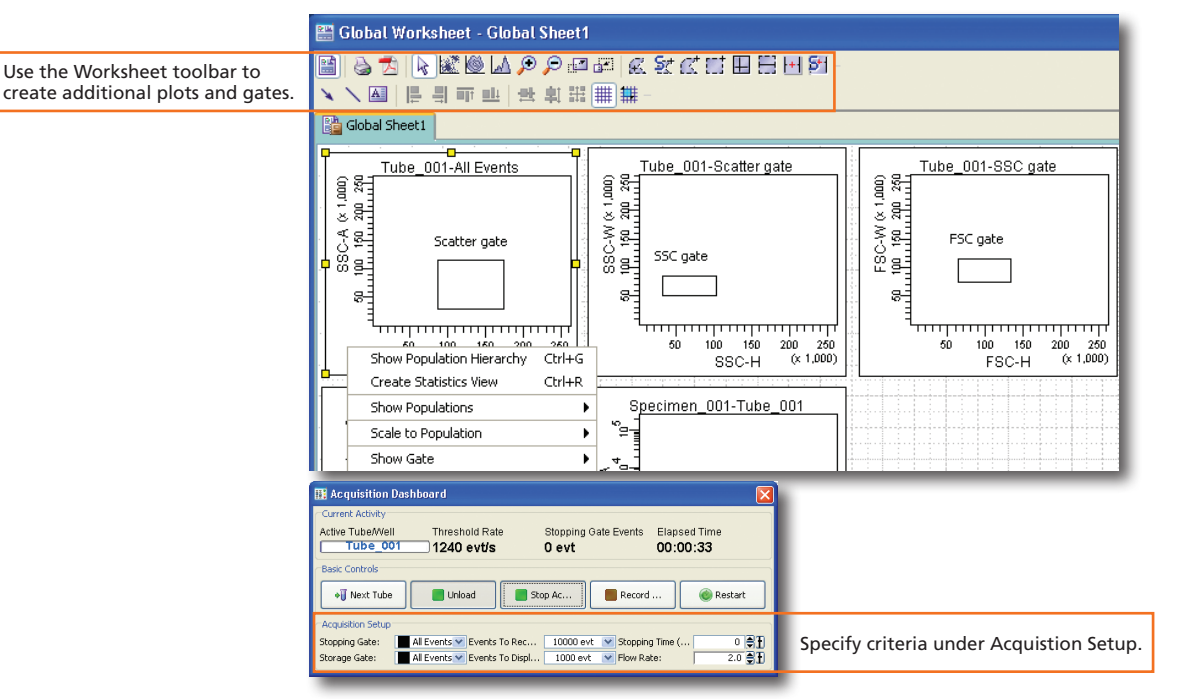

#### Create sorting gates. **10**

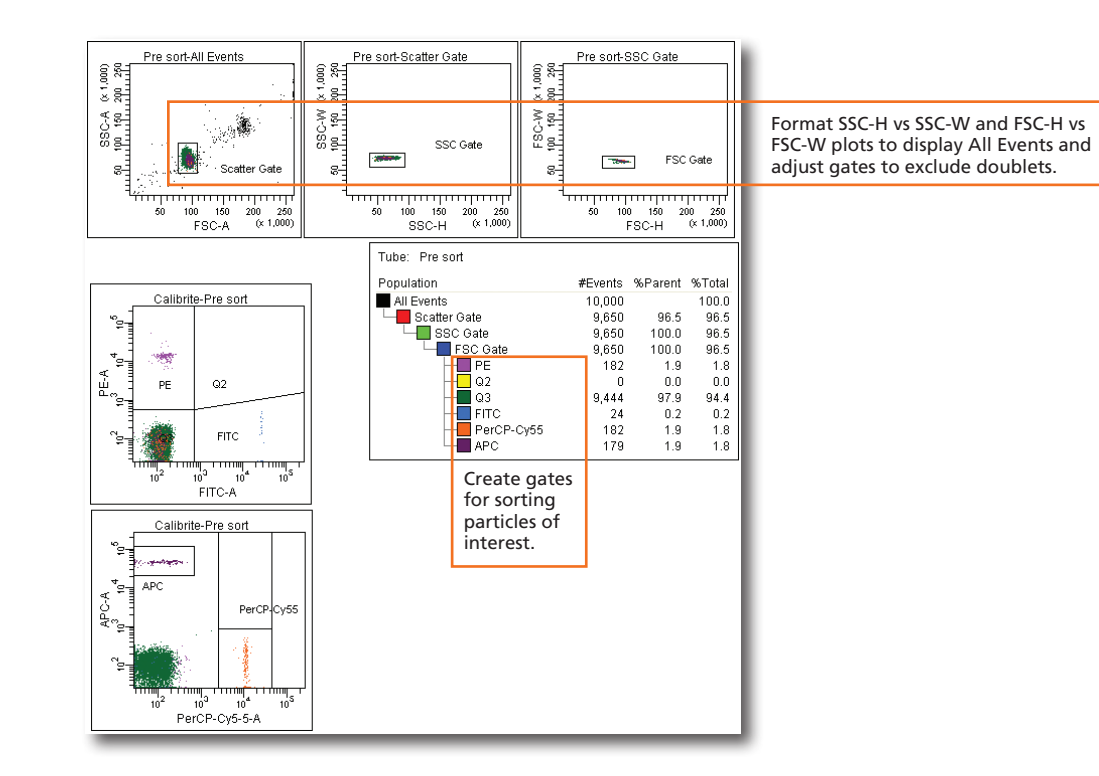

### Sorting

 Install the collection tubes and optimize the side steams. **1**

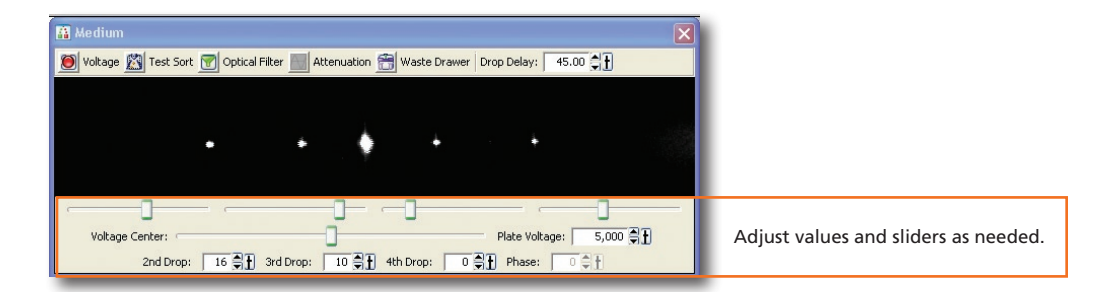

- Remove the collection tubes. **2**
- Set the drop delay using the Accudrop Drop Delay experiment template and Accudrop beads. **3**

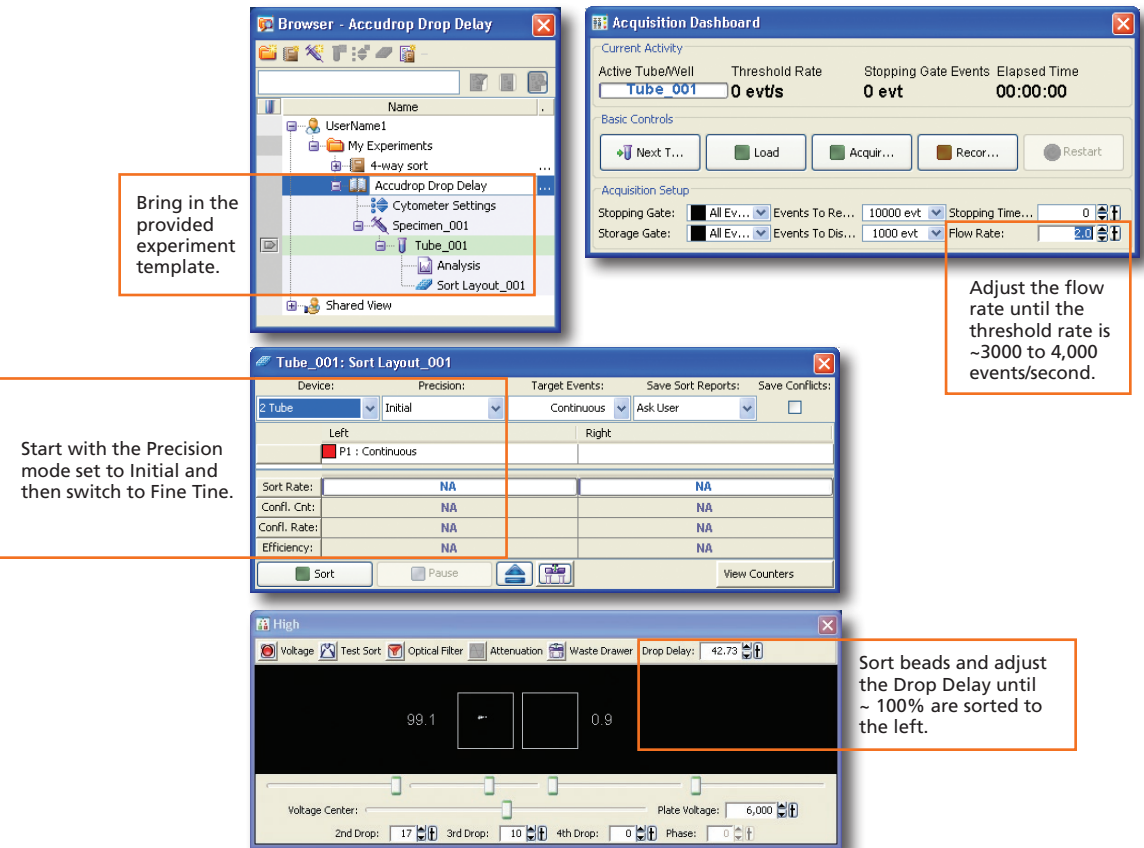

 Open your sorting experiment and set up the Sort Layout. **4**

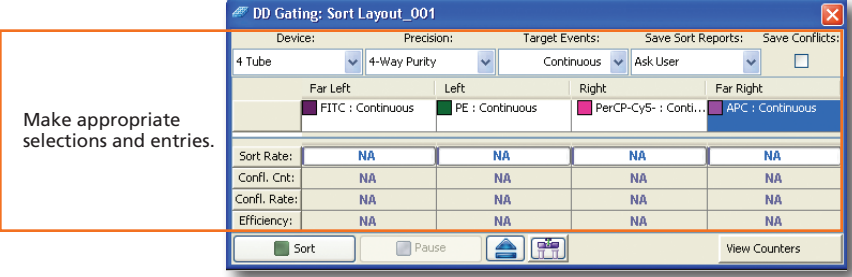

#### Install the collection tubes, start the sort, and monitor the stream during sorting. **5**

Troubleshoot as needed using the following table as a guide.

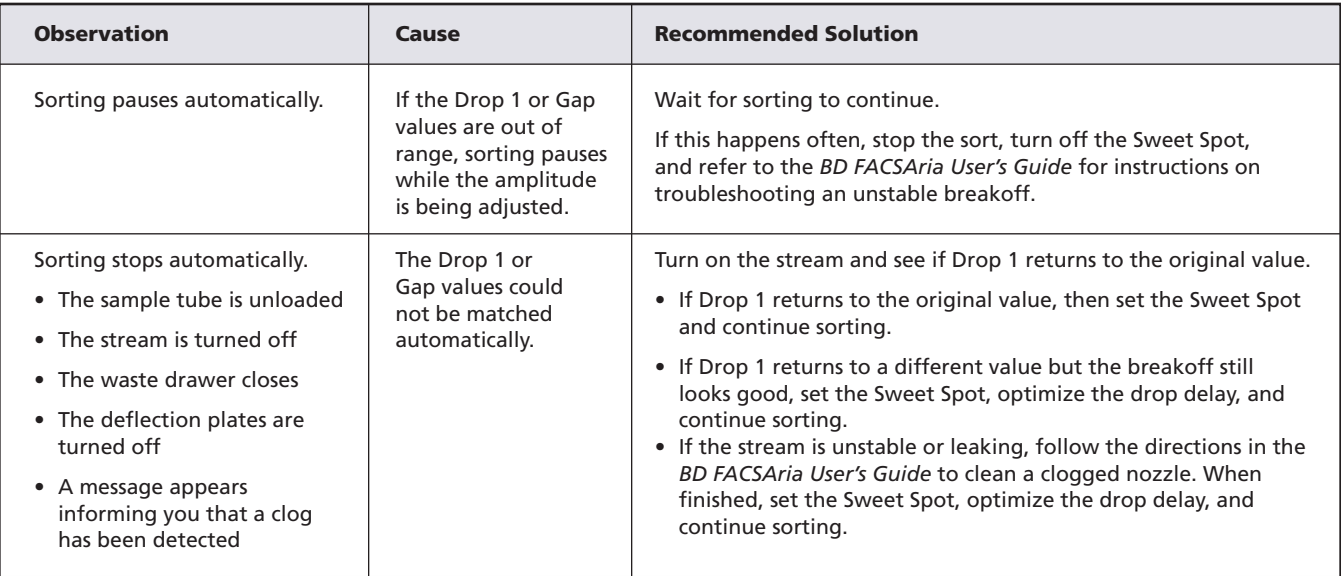

 Stop the sort and save a copy of the sort report. **6**

#### Analyzing Data

- Record post-sort data. **1**
- Check the sort purity. **2**
- Do one of the following to print or export the results. **3**
	- Select File > Print to print the active worksheet.
	- Select File > Export to export selected elements.
	- Right-click a specimen or experiment and select Batch Analysis (using a global worksheet).

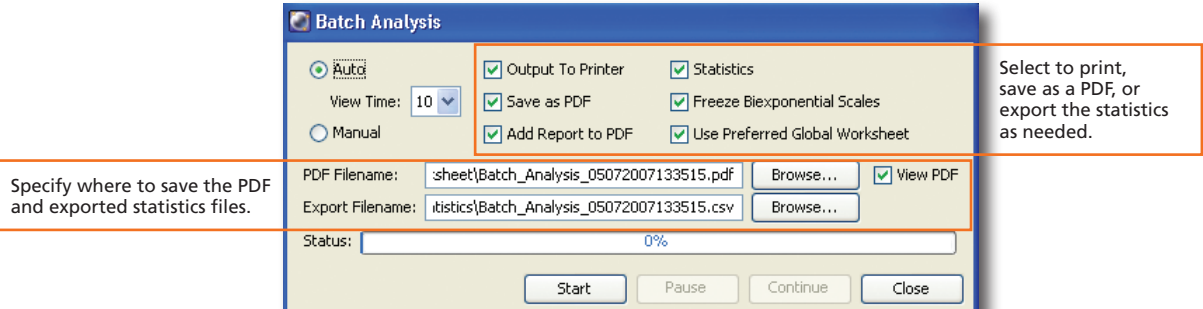

### Shutting Down the System

- Open the flow cell access door. **1**
- Turn off the stream. **2**
- Perform a fluidics shutdown. **3**
- Empty the waste and refill the DI water if prompted. **4**
- Run the cleaning and rinsing solutions when prompted. **5**
- Turn off the cytometer main power and shut down the computer. **6**

Before creating application settings, perform the cytometer startup procedure according to your cytometer user's guide and run a performance check.

 Create a new experiment. **1**

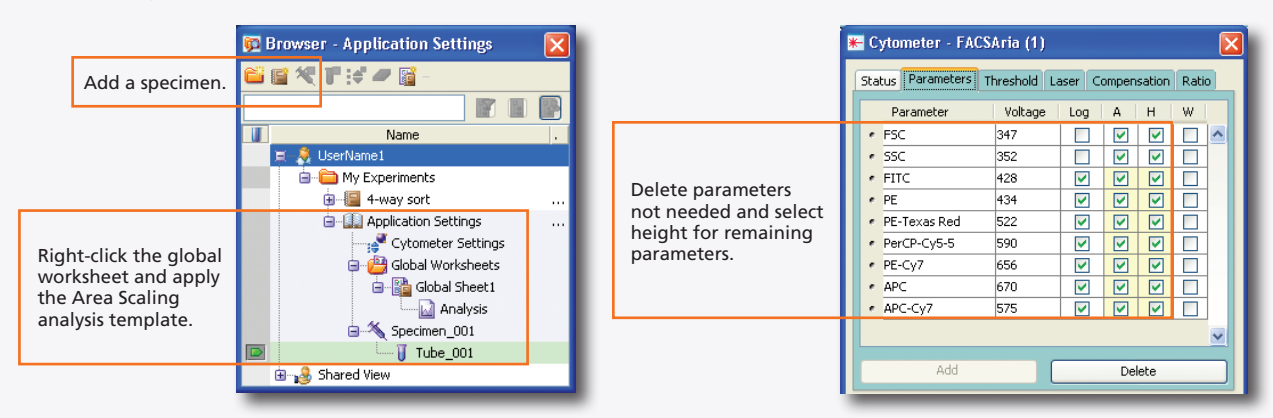

- Format plots and statistics on the global worksheet as needed. **2**
- Load appropriate tubes and optimize area scaling values. **3**

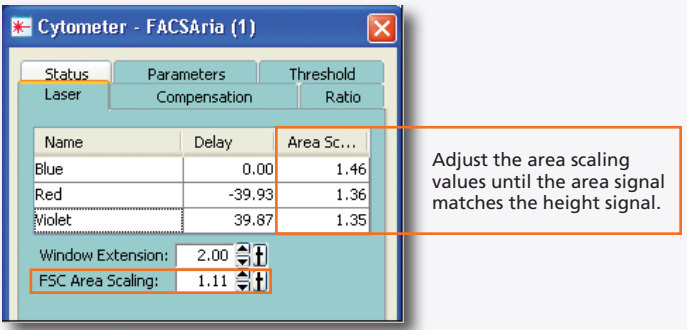

- Clear height checkboxes for all parameters. **4**
- Right-click in Cytometer Settings in the Browser. Select Application Settings > Create Worksheet. **5**
- Load the unstained control tube onto the cytometer. **6**
- Adjust the cytometer settings. **7**

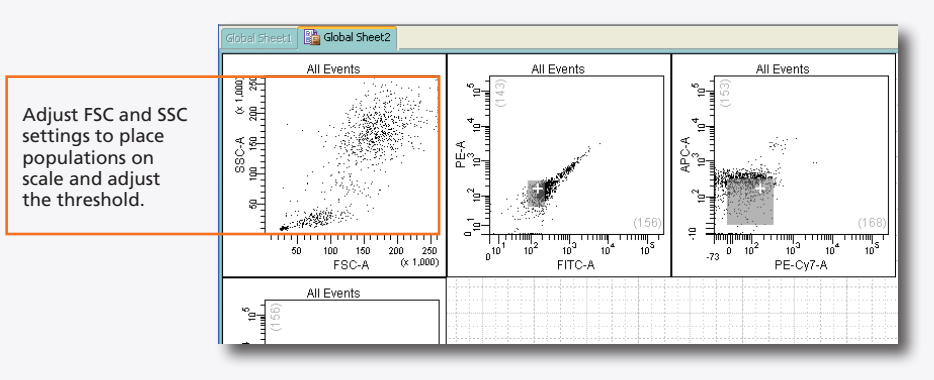

#### Acquire single-stained controls. **8**

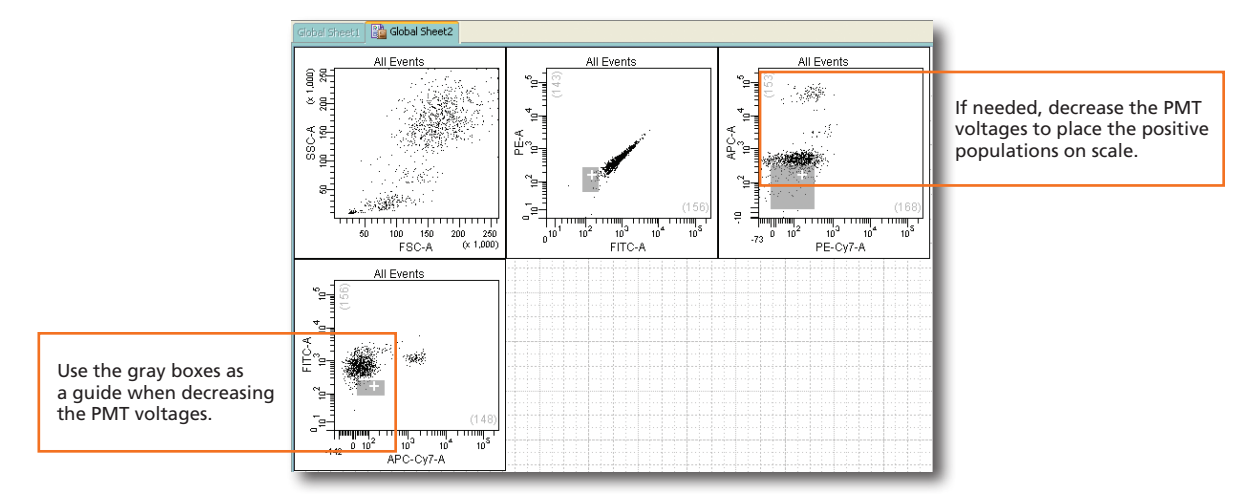

Right-click  $\frac{1}{2}$  Cytometer Settings in the Browser. Select Application Settings > Save. **9**

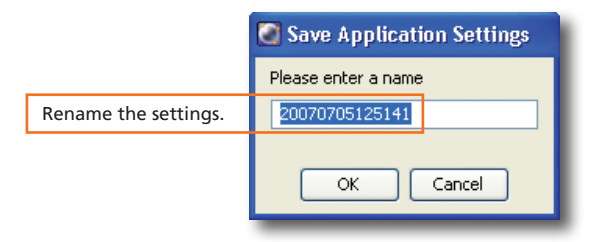

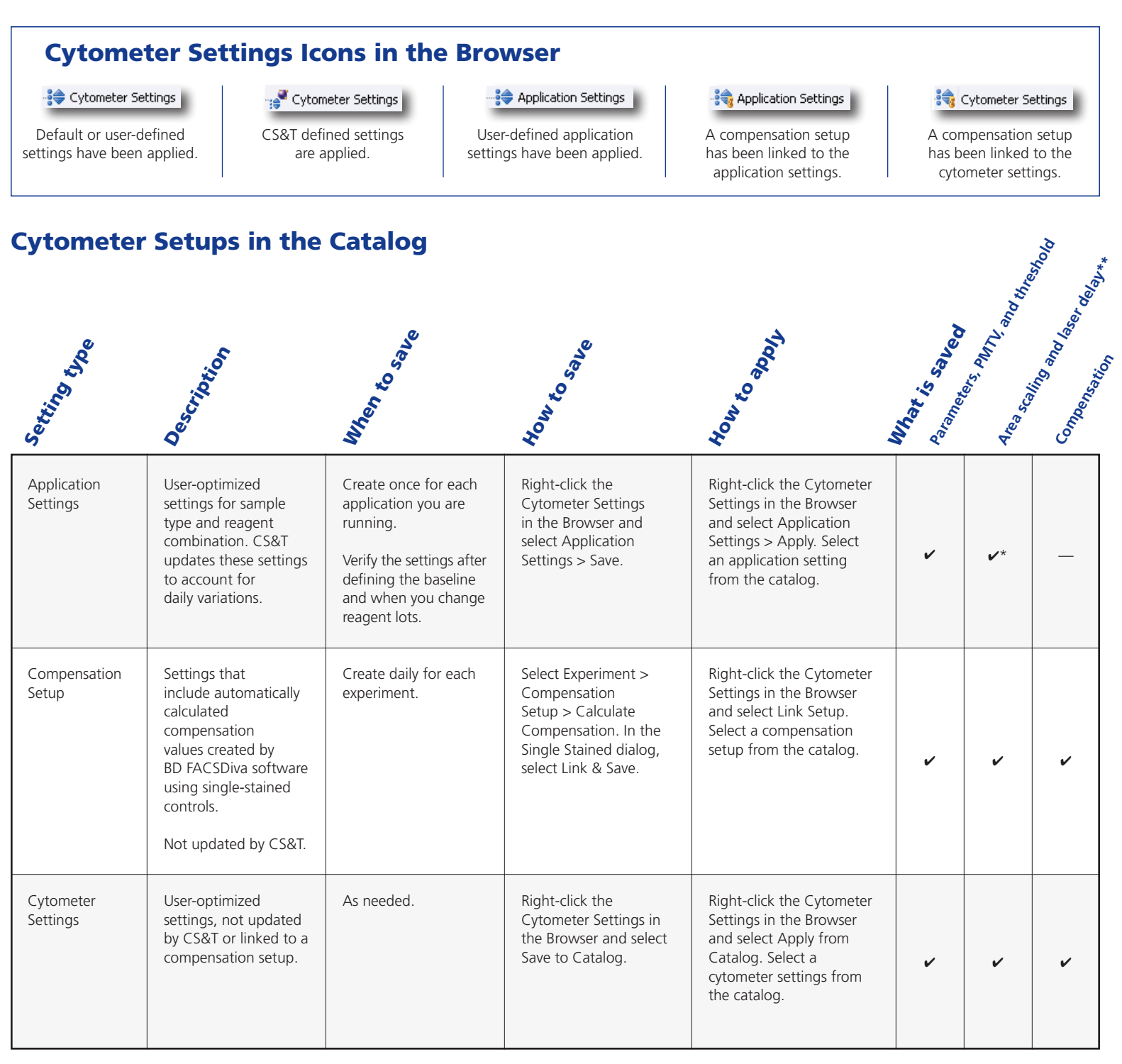

The area scaling is adjusted for the CS&T beads only. You may need to readjust this setting for your cell type. \*

\*\* The latest optimized laser delay setting is always used on the cytometer. When the saved cytometer settings are re-applied, the laser delay does not change to the value saved with the settings. The laser delay setting is saved for reference only.